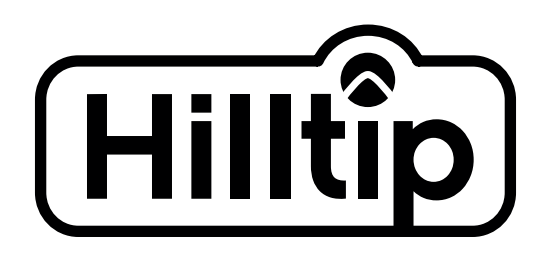

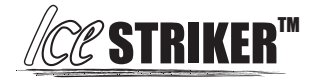

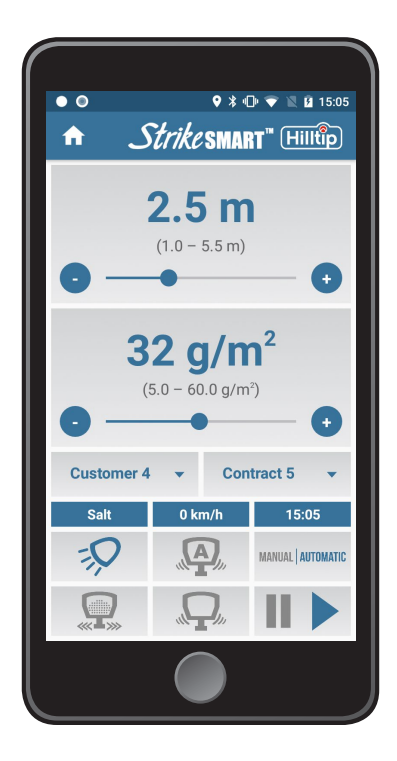

# BENUTZERHANDBUCH

STRIKESMART™ APP FÜR DEN ICESTRIKER 120-200 ANBAUSTREUER

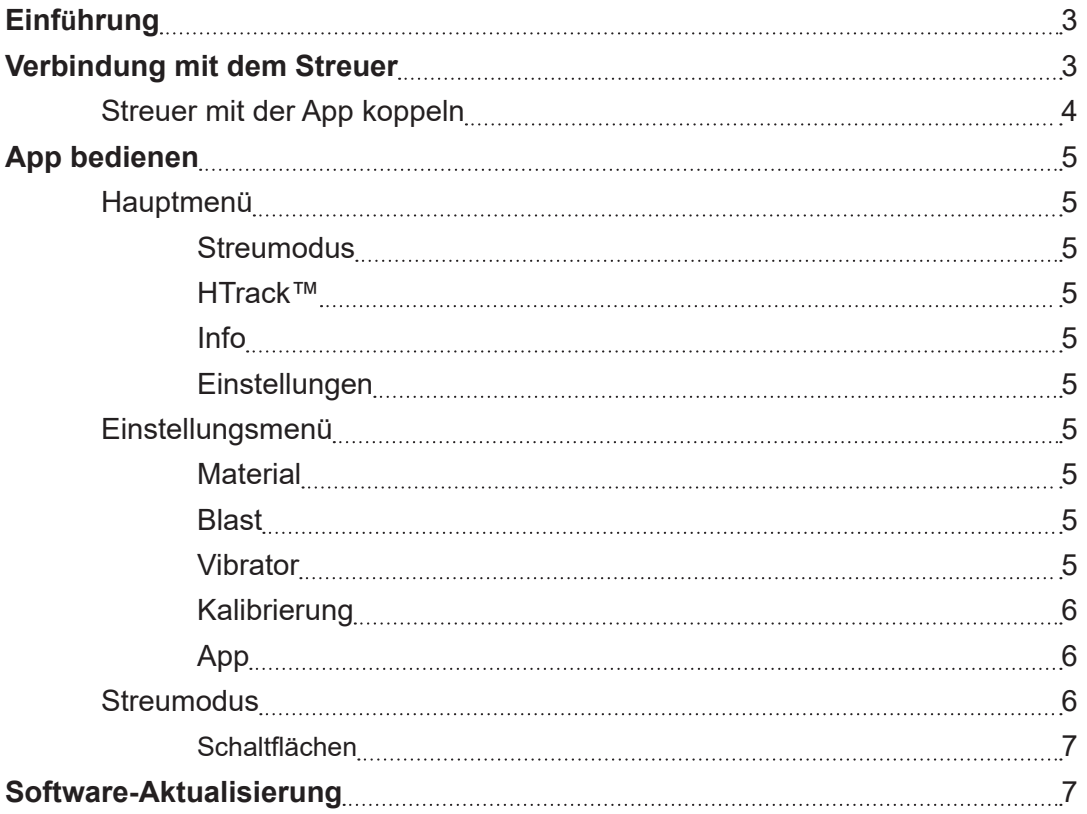

# **EINFÜHRUNG**

Diese App wurde für Ihren neuen Streuer des Typs Hilltip IceStriker™ 120 oder 200 entwickelt. Durch sorgfältige Anpassung der Einstellungen können Sie die Bedienung Ihres Streuers individuell an Ihre Bedürfnisse abstimmen. Mit der Kalibrierfunktion erzielen Sie die genauesten Streuergebnisse mit Ihren Materialien.

Um eine optimale Nutzung Ihres Streuers zu gewährleisten, empfehlen wir Ihnen, diese Bedienungsanleitung durchzulesen und sich zu vergewissern, dass Sie ihren Inhalt verstanden haben.

# **VERBINDUNG MIT DEM STREUER**

Wenn die App geöffnet wird, startet sie automatisch die Suche nach Geräten. Sollte die Bluetooth-Verbindung nicht aktiviert sein, fragt die App nach der Genehmigung, um Bluetooth einzuschalten. Tippen Sie zur Aktivierung auf "Allow" [Erlauben]. Die gefundenen Streuer werden in einem Geräteauswahlfeld aufgelistet. Um sich mit einem Gerät zu verbinden, wählen Sie einen Streuer in der Liste und tippen Sie auf "Connect" [Verbinden].

Hinweis: Wenn Sie Ihre App zum ersten Mal verwenden oder sie mit einem anderen Streuer verbinden, müssen einige zusätzlichen Schritte durchgeführt werden. Vor dem Einsatz eines Streuers muss er mit der App gekoppelt werden.

# **Den Streuer mit der Steuer-App koppeln**

- 1. Trennen Sie den Streuer von der Stromversorgung.
- 2. Drücken Sie die Not-Aus-Taste und schließen Sie den Strom wieder an den Streuer an.
- 3. Öffnen Sie die App (StrikeSmart™) des Streuers und warten Sie auf die Anzeige des Geräteauswahlfelds.
- 4. Wählen Sie ein Gerät (Abbildung 1) und tippen Sie auf "Connect" [Verbinden] (Abbildung 2).
- 5. Es öffnet sich ein Konfigurationsfeld.
- 6. Tippen Sie auf "Add access" [Zugriff hinzufügen], um die App mit dem Gerät zu koppeln (Abbildung 3) und tippen Sie auf "Back" [Zurück] (Abbildung 4). Ist die Option "Add access" nicht verfügbar, wurde Ihr Gerät bereits gekoppelt.
- 7. Tippen Sie auf "Continue to normal mode" [Weiter zum Normalmodus], um den Einsatz des Streuers zu starten (Abbildung 5).

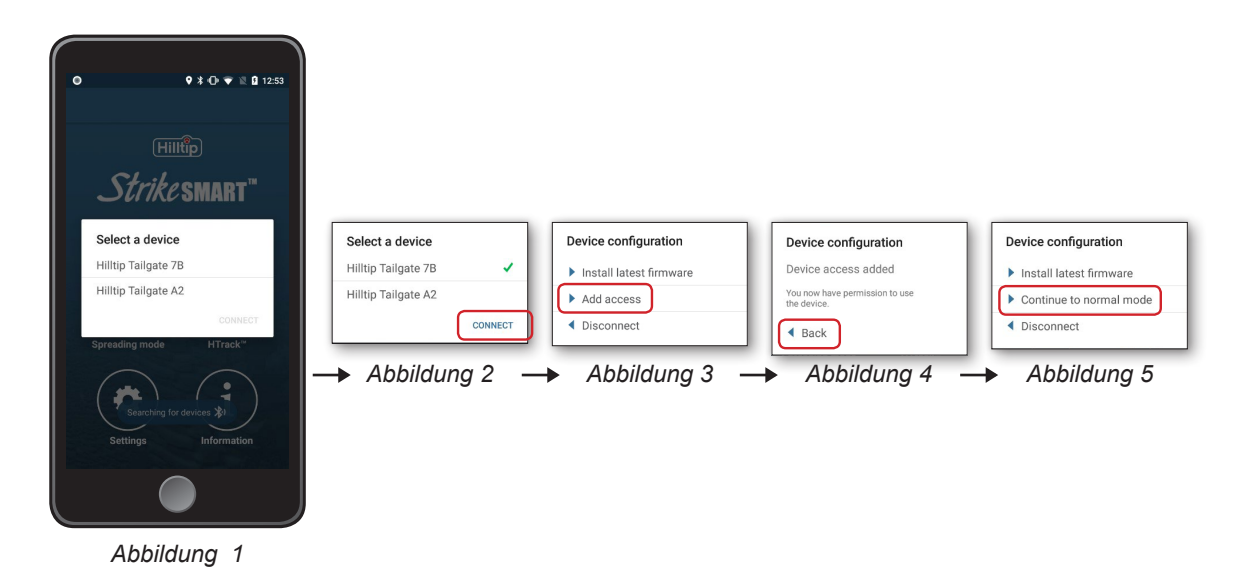

## **Hauptmenü**

#### **Streumodus**

Mit dem Menüpunkt "Streumodus" können Sie Ihren Streuer steuern.

#### **HTrack™**

Mit diesem Menüpunkt können Sie die optionale Funktion HTrack™ aktivieren.

#### **Info**

Dieser Menüpunkt zeigt Ihnen Informationen über den aktuell verbundenen Streuer, eine Liste der zuvor verbundenen Geräte, Fehlercodes und Informationen zur App. Sie können Ihre Streuer umbenennen oder, wenn HTrack™ aktiviert ist, die Namen vom Server herunterladen, um die Streuer leichter zu identifizieren. Die Fehlercodeliste zeigt Fehler in Bezug auf das zuletzt verbundene Gerät an, falls vorhanden.

#### **Einstellungen**

In diesem Menüpunkt können Sie die Einstellungen an Ihren eigenen Streuern anpassen, um eine optimierte Streuung zu erzielen. (Siehe folgende Abschnitte.)

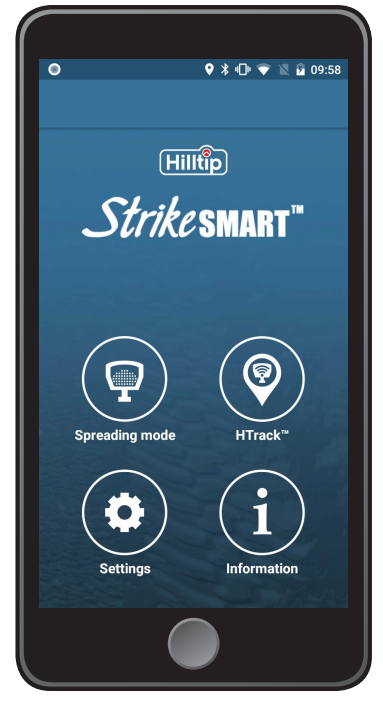

*Hauptmenü*

## **Einstellungsmenü**

#### **Material**

Aktivieren Sie die Materialauswahl, indem Sie auf das Auswahlfeld tippen. Tippen Sie auf das gewünschte Material (Salz, Sand, Kies, Custom1 [benutzerdefiniert], Custom2), um das Streugut festzulegen.

#### **Blast (Strahl)**

"Blast (% increase)" [Strahl (% Zunahme)] erhöht die Schneckendrehzahl/Leistung (30 bis 100 % des aktuellen Wertes). "Blast Time (s)" [Strahlzeit (s)] legt die Strahlzeit in Sekunden fest. Sie können diese Werte mithilfe der Plusund Minustaste oder anhand des Schiebereglers anpassen.

#### **Vibrator**

"Auto vibration on (s)" [Automatische Vibration ein (s)]: Geben Sie hier ein, wie lange der Rüttler laufen soll. "Auto vibration pause (s)" [Automatische Vibration Pause (s)]: Geben Sie hier ein, wie lange der Rüttler aussetzen soll. Die Einstellung "Auto vibration while calibrating" [Automatische Vibration während Kalibrierung] kann aktiviert werden, um den Rüttler während des Kalibrierens im Automatikmodus zu verwenden.

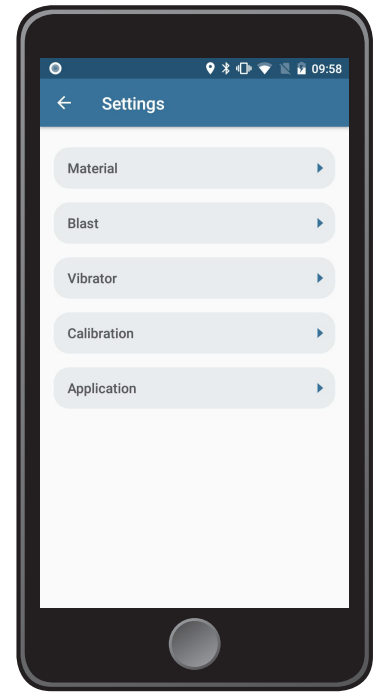

*Hauptmenü → Einstellungen*

#### **Kalibrierung**

Wählen Sie das Gerät, das Sie kalibrieren möchten. Wählen Sie ein Material, indem Sie auf eine Zeile in der Kalibriertabelle tippen und drücken Sie anschließend auf "Calibrate" [Kalibrieren]. Ist HTrack™ aktiviert, kann es je nach Ihren Einstellungen erforderlich sein, vor dem Start der Kalibrierung einen PIN-Code einzugeben. Befolgen Sie zur Kalibrierung die Anweisungen in der App.

#### **App**

In diesem Menüpunkt können Sie Einstellungen bezüglich der App vornehmen. Sie können die Sprache der App auswählen, die automatische Arbeitsbeleuchtung aktivieren oder deaktivieren und festlegen, wie im Falle einer Überschreitung der maximalen Kapazität im automatischen Streumodus vorgegangen werden soll (Dies kann vorkommen, wenn Sie zu schnell fahren). Mit der Option "Keep spreading width" [Streubreite beibehalten] kann die Ausbringmenge verringert werden, wenn der Streuer nicht die erforderliche Materialmenge ausbringen kann.

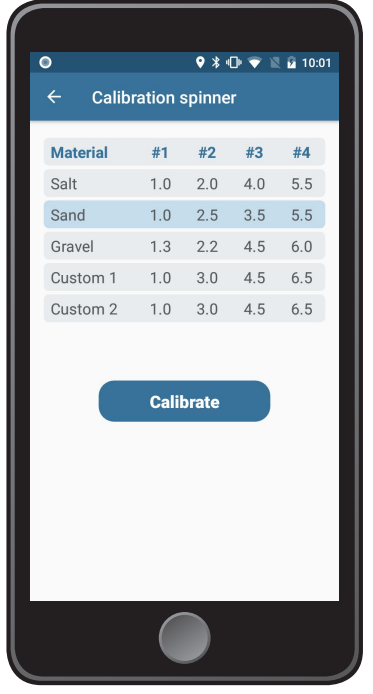

*Einstellungen → Kalibrierung → Drehteller*

### **Streumodus**

Bevor Sie Ihren normalen Streudurchgang starten, wählen Sie den automatischen oder manuellen Streumodus, indem Sie auf die Auswahltaste tippen. Der Automatikmodus passt die Streugutmenge (g/m²) an Ihre Fahrzeug-Geschwindigkeit an.

#### **(1) Einstellen der Streubreite und der Menge des Streuguts**

Der graue Bereich oben in der Streumodus-Ansicht dient der Einstellung der Streubreite. Unter diesem Feld befindet sich ein ähnlicher Bereich zur Einstellung der Streumenge. Sie können die Werte reduzieren oder erhöhen, indem Sie auf die Plus- und Minustaste tippen oder den Punkt entlang des Schiebereglers ziehen.

#### **(2) Vertragsauswahlbereich**

Ist HTrack™ aktiviert, wird unter den Einstellungsbereichen der Streubreite und -menge ein Kunden- und Vertragsauswahlbereich angezeigt.

#### **(3) Informationsbereich**

Im Bereich unter den Einstellungsfeldern für Streubreite und -menge wird das ausgewählte Streugut, die Geschwindigkeit und die aktuelle Uhrzeit angezeigt. *Seite*

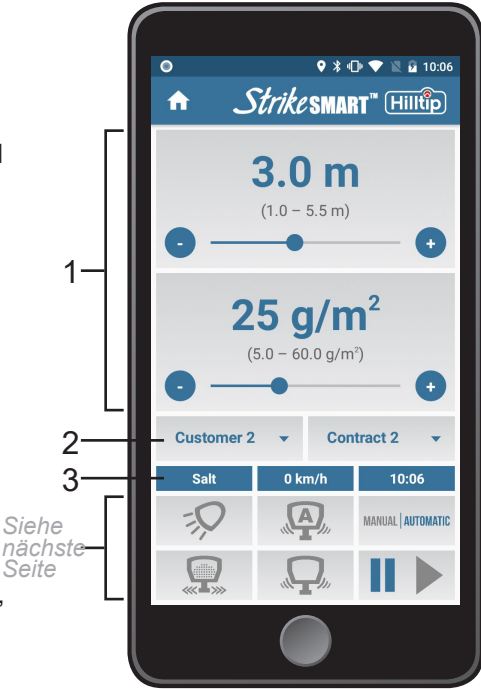

#### **Schaltflächen**

Aktivieren/deaktivieren Sie eine Funktion, indem Sie auf die Schaltfläche drücken. Ein graues Symbol bedeutet, dass die Funktion inaktiv ist. Bei aktivierter Funktion wird das Symbol farbig angezeigt.

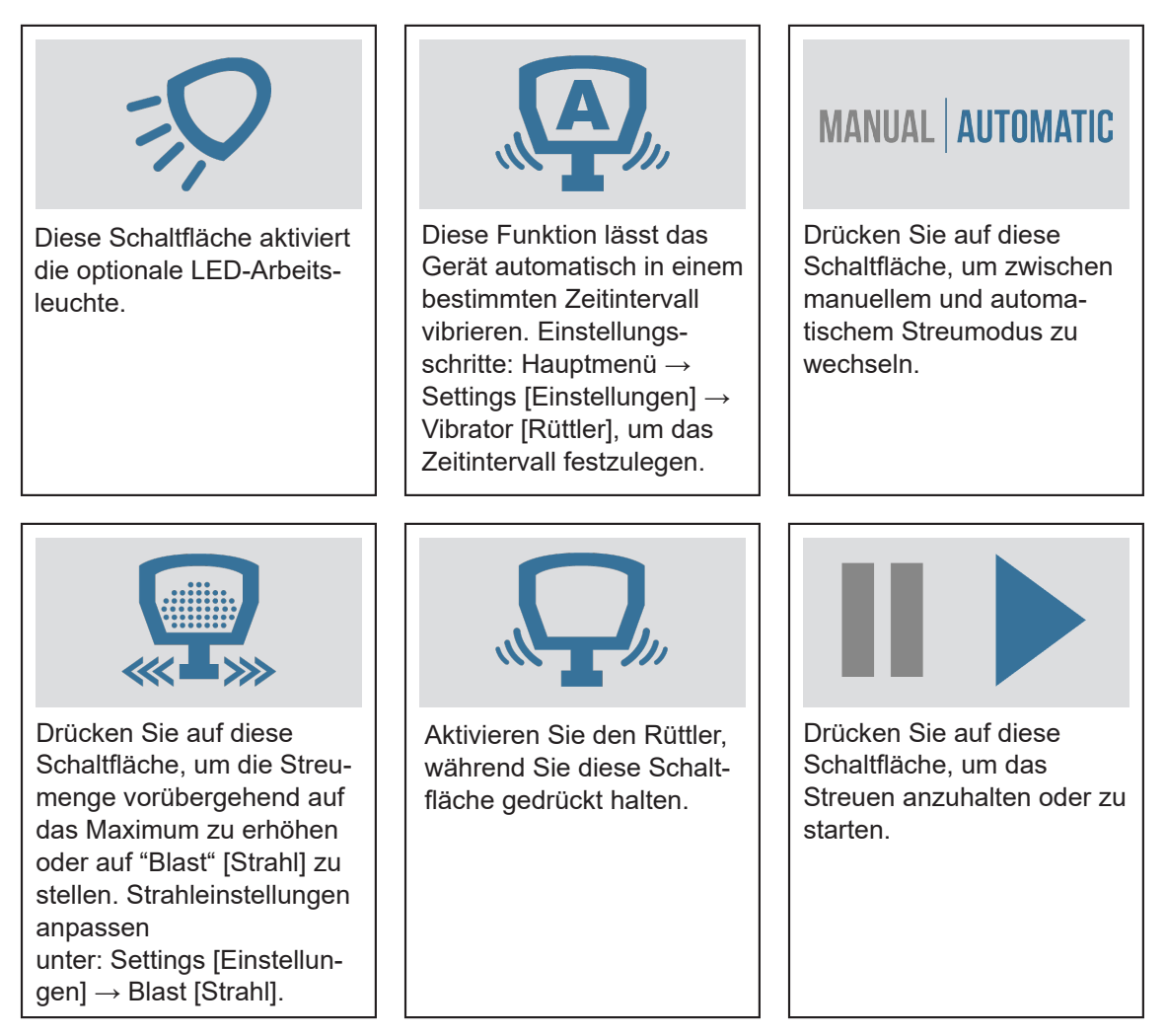

#### **Ab App-Version 0.5.1 (im Februar 2019 herausgegeben)**

Schritte zur Aktualisierung auf die neueste Version:

- 1. Steht ein wichtiges Update zur Verfügung, wird die Meldung "New app version available" [Neue App-Version verfügbar] in der App angezeigt (Abbildung 1).Tippen Sie auf "Download".
- 2. Möglicherweise müssen Sie die Installation erlauben (Abbildung 2 und 3). Tippen Sie im Installationsfenster der App auf "Install" [Installieren] (Abbildung 4).

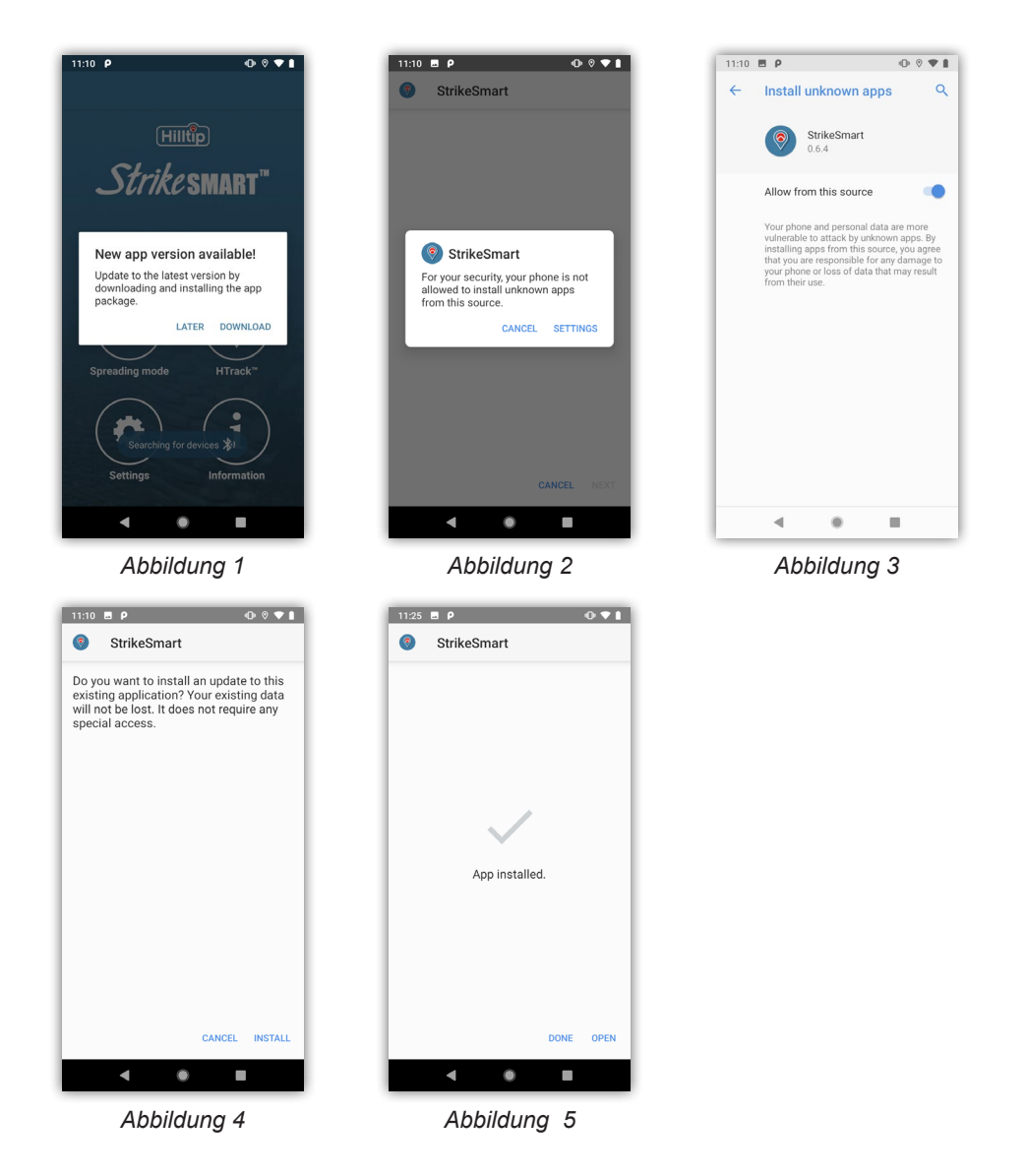

#### **App-Version 0.5.0 oder früher**

Schritte zur Aktualisierung auf die neueste Version:

- 1. \* Erlauben Sie dem Internetbrowser, Apps zu installieren. Öffnen Sie den Menüpunkt "Einstellungen" in Ihrem Smartphone und wählen Sie Apps & Notifications [Apps & Benachrichtigungen] > App info [App-Info] > Chrome > Install unknown apps [Unbekannte Apps installieren]. (Abbildung 1)
- 2. Stellen Sie sicher, dass das Gerät mit dem Internet verbunden ist und öffnen Sie die App.
- 3. Steht ein Update zur Verfügung, wird die Meldung "New app version available" [Neue App-Version verfügbar] in der App angezeigt (Abbildung 2). Tippen Sie auf "Download".
- 4. \* Es wird eine Warnmeldung bezüglich möglicher Risiken angezeigt (Abbildung 3). Die App StrikeSmart™ ist vertrauenswürdig, es ist also in Ordnung, sie herunterzuladen. Möglicherweise müssen Sie auf "Accept" [Akzeptieren] oder "Continue" [Fortfahren] tippen, um das Update herunterzuladen.
- 5. 5.\* Der Internetbrowser zeigt möglicherweise eine Warnmeldung bezüglich der Datei an. Klicken Sie auf "OK", um fortzufahren (Abbildung 5).
- 6. Nach Abschluss des Downloads tippen Sie auf "Open" [Öffnen], und anschließend auf "Install" [Installieren] (Abbildung 6).

\*Diese Schritte können je nach Telefon unterschiedlich sein.

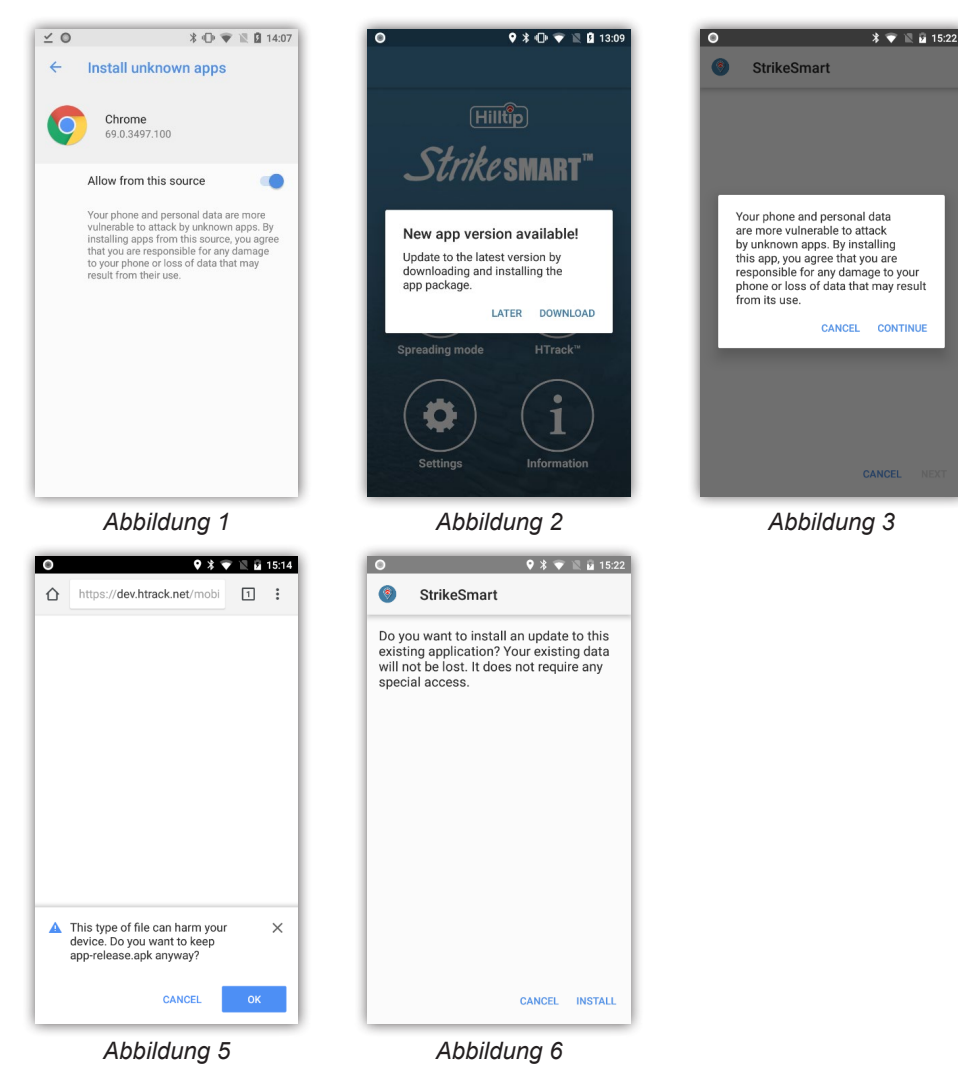

9

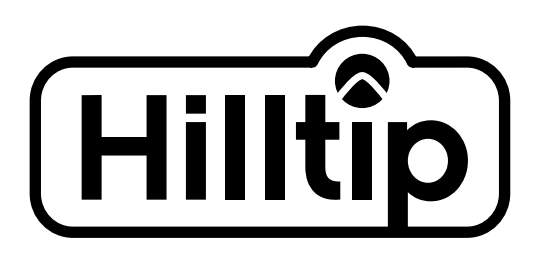

#### **Oy HillTip Ab**

Pukkisaarentie 6 FIN-68600 Pietarsaari Finnland

Phone: +358 50 5983 026 Phone: +358 50 3659 415

www.hilltip.de info@hilltip.de

Konstruktions-, Spezifikations- und andere Details können ohne vorherige Benachrichtigung geändert werden.